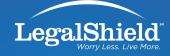

# STEP-BY-STEP FACEBOOK GUIDE for legalshield associates

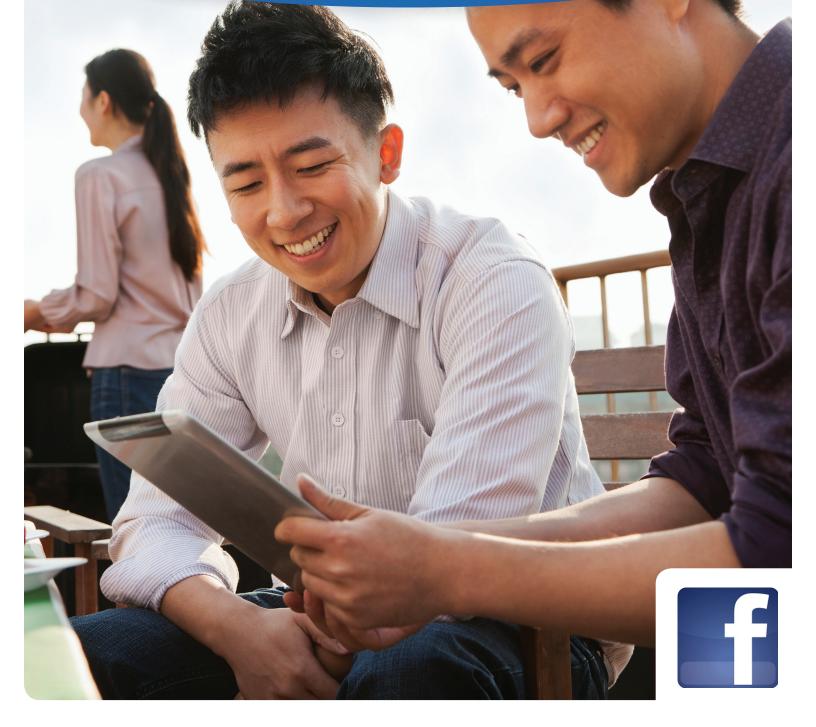

# WELCOME

Facebook is the world's largest social media network and continues to grow at an exponential pace, with over one billion users. Facebook users are able to create brand pages and join the social conversation where their customers are already spending a large amount of their free time. Word of Mouth Marketing is becoming more and more prevalent, as people are trusting peer recommendations over advertisements more than ever.

#### In this document you will find:

- Overall policy on how to cultivate a positive online LegalShield persona
- A step-by-step guide on how to set up your Facebook Business Page
- Information and best practices on how to engage on Facebook and grow and nurture your Facebook audience
  - 1. What is Social Media? "Five Guiding Principles" to keep in mind while creating your Facebook presence
  - 2. Creating Social Media Content
  - 3. How to Measure Your Facebook Success
  - 4. Miscellaneous Facebook Features
- LegalShield contact information for social media question support
- Facebook Help resources

## HOW TO CULTIVATE A POSITIVE ONLINE LEGALSHIELD PERSONA

As you prepare to set up and run your LegalShield Facebook account, you should follow these best-practice policies to maximize your business-building potential:

- **NO CROSSOVER**—Keep your LegalShield Facebook account separate from any personal Facebook (or other personal social media) accounts that you may have.
- **NO BIAS**—On your LegalShield page, do not appear to take sides on any hot-button issue that you may post about; remain an impartial moderator, not a biased proselytizer.
- **NO OFFENSE**—On your LegalShield page, your audience is always your primary consideration in determining what to post and how to reply to comments; do not post anything that would alienate your potential future Associates, or reveal your personal views on possibly controversial issues.
- **EXCLUSIVE LEGALSHIELD USES**—Your LegalShield Facebook page is for your LegalShield business purposes only. Do not advertise, solicit, mention or discuss other direct selling or MLM businesses, products or opportunities.
- **MONETARY STATEMENTS**—For regulatory reasons, your LegalShield Facebook business page should not include income statements, representations or photographs.
- **"MLM" Directories**—Please note that it is not permitted to join or register on any sites that help promote business representatives. This includes but is not limited sites such as: Find Your Rep and MLM Gods. Accordingly, you may also not share any such listings on social media channels.

#### **Purpose of Policies**

These policies are to prevent any of your posts or comments from unintentionally driving away those following you. Once you have alienated someone in your audience, the chances of being able to effectively communicate to them about LegalShield diminish or disappear completely. If your content is in violation of this Starter Kit, the LegalShield Advertising Policy or the LegalShield Web Guidelines, you may be subject to correction, loss of commissions or termination.

#### **Topics of Interest and Current Events**

It's okay to post news about current events—even if the topic is hotly debated and polarizing. Of course, we advocate that you don't do this every time you post. And please remember the common sense rules that govern civil conversations at work: don't discuss religion, politics, or sex. More often than not, these are good standards to apply to your LegalShield Facebook posts.

If you do post some news of interest along these lines, contextualize the post with a question. EXAMPLE: Congress may end subsidies for farmers. What do you think about this?

As you respond to the comments and discussion spurred by your post, continue to reveal no personal preference, stance or bias, and do not offend.

## **STEPS TO GET STARTED ON FACEBOOK**

 If you don't have a personal account already, you must create one by visiting www.facebook.com and filling out the "Sign Up" information.

| facebook                                                   | Email or Phone Password Log In Veep me logged in Forgot your password?                                                          |  |  |  |
|------------------------------------------------------------|----------------------------------------------------------------------------------------------------|--|--|--|
| Connect with friends and the world around you on Facebook. | Sign Up<br>It's free and always will be.                                                                                        |  |  |  |
|                                                            | First Name Last Name                                                                                                    |  |  |  |
| See photos and updates from friends in News Feed.          | Your Email                                                                                                    |  |  |  |
|                                                            | Re-enter Email                                                                                                    |  |  |  |
| Share what's new in your life on your Timelne.             | New Password                                                                                                    |  |  |  |
| 9                                                          | Birthday:                                                                                                    |  |  |  |
| Find more of what you're looking for with Graph Search.    | Month: Day: Year: Why do I need to provide my birthday?                                                                         |  |  |  |
|                                                            | Female     Male By clicing Sign Up, you agree to our Terms and that you have read our Data Use Policy, including our Cooke Use. |  |  |  |

- Once you have created a personal account, you will be able to create a page and be an administrator. While logged-in to your account, visit www.facebook.com/pages/create.php to create a Facebook Business Page.
- Next, select "Local Business or Place" to get started on building your LegalShield Associate Facebook Business page. (See image below.)

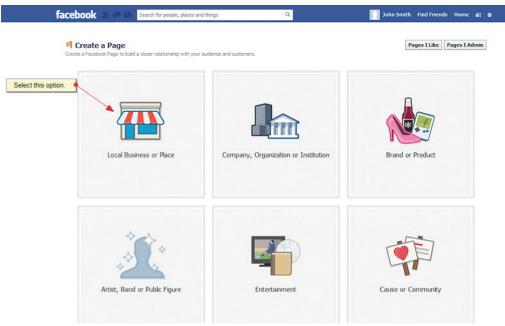

4. Choose the category "Professional Services," then enter in all the pertinent business information, agree to the Facebook Pages Terms, and click "Get Started." **IMPORTANT**: Your page name must follow this naming convention: Legalshield Independent Associate—First and Last Name. Failure to follow this convention may result in action by LegalShield.

| reate a Page<br>a Facebook Page to build a closer relationship with your a |
|----------------------------------------------------------------------------|
| Local Business or Place                                                    |
| Join your customers on Facebook.                                           |
| Professional Services                                                      |
| LegalShield Independent Associate - John Doe                               |
| 1234 Front Street                                                          |
| Ada, Oklahoma                                                              |
| 74820                                                                      |
| 123-456-7890                                                               |
| I agree to Facebook Pages Terms                                            |
| Get Started                                                                |

You may notice that Facebook's rules do not allow the "S" in LegalShield to be capitalized. Please keep Legalshield as one word, with a lowercase "s."

Also note that if you have a previously created Facebook business page with a name that does not follow the required naming convention (listed above), you will be required to change your page name so that it's in compliance. If your page name change is a significant change (meaning that indicates a different entity than the old name), Facebook will alert users of this name change and give them 14 days to unlike your page if they no longer wish to be connected to the new entity. After 14 days have passed, Facebook will instate your new Facebook page name. You can find information about changing your page name here: https://www.facebook.com/ help/271607792873806. 5. Next, follow the steps to set up your page, starting with Step 1, filling out your business description in the "About" section. This "About" section will hold most of the SEO (search engine optimization) weight, so it is important to add in all the relevant pieces of information seen below. You should disclose that you are a LegalShield Associate in this section.

| 1 About 2 Profile Picture 3 Facebook Web Address                                                                                                    |                        |              |
|----------------------------------------------------------------------------------------------------|------------------------|--------------|
| Add categories, a description and a website to improve the ranking of your Page in sea                                                                                                    | arch.                  |              |
| Professional Services                                                                                                    |                        |              |
| Click a specific category:                                                                                                    |                        |              |
| Arts & Entertainment Community & Government Event Food & Restaurant Hon                                                                                                    | ne Nightlife Outdo     | ors          |
| Professional Services Region Residence & Other Shopping & Retail Sports & Re                                                                                                    | creation               |              |
| Travel & Transportation                                                                                                    |                        |              |
| I am a LegalShield Associate. Contact me for more information about how you can pro<br>for a small monthly fee.                                                                                                    | otect yourself and fan | nily         |
| I am a LegalShield Associate. Contact me for more information about how you can pro                                                                                                    | Add Another Site       | nily         |
| I am a LegalShield Associate. Contact me for more information about how you can pro<br>for a small monthly fee.<br>http://yourwebsite.com<br>is Independent Legalshield Associate - John Doe a real establishment, business or<br>venue? |                        | nily<br>© No |
| I am a LegalShield Associate. Contact me for more information about how you can pro<br>for a small monthly fee.                                                                                                    | Add Another Site       |              |

6. Step 2 allows for the uploading of a profile picture. Choose a professional headshot of yourself and upload here. Once you have your profile photo uploaded, you will be able to also add your cover image, as provided by LegalShield, once the page is live. **IMPORTANT**: *Please ensure that your cover photo is the one provided in this Starter Kit. Failure to do so may result in action by LegalShield*.

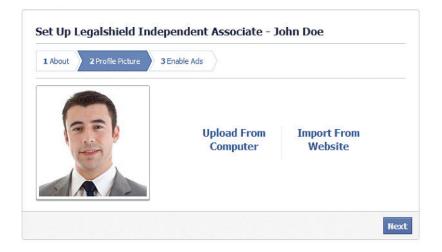

7. Step 3 allows you to set up a Facebook Web Address (or a "vanity URL"). Be sure to set it up as http://facebook.com/ LegalShieldIndependentAssociateFirstandLastName then click "Set Address." So John Doe's Facebook Web Address would end with /LegalShieldIndependentAssociateJohnDoe.

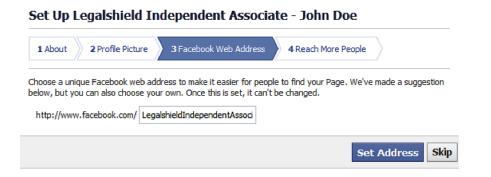

8. The last step enables ads. Do **NOT** enable ads or add a payment method, as it is against LegalShield's current Independent Associate Social Media Policy, and failure to comply may result in action by LegalShield. Click "Skip."

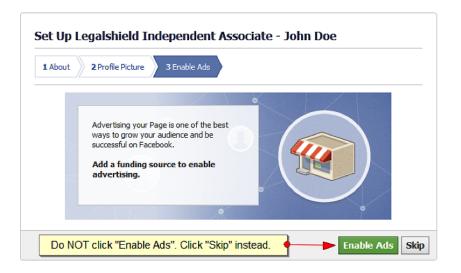

Note: ads from other businesses or companies may show up in your Facebook account. Those ads are from other companies that are purchasing these social media ads, and it is completely normal for you to see them. LegalShield does not allow you to create your own LegalShield-related ads.

9. Next, Facebook will lead you through a "tour" of your new Facebook Business Page.

10. Before you begin posting on your Facebook Business Page, you will upload a professional looking cover photo. LegalShield Corporate has provided one in this Starter Kit that is recommended to use. To upload the cover photo, click on the "Add a Cover" button (see image below) and select "Upload photo." Then choose the cover image provided by LegalShield Corporate from your computer and click the "Save Changes" button.

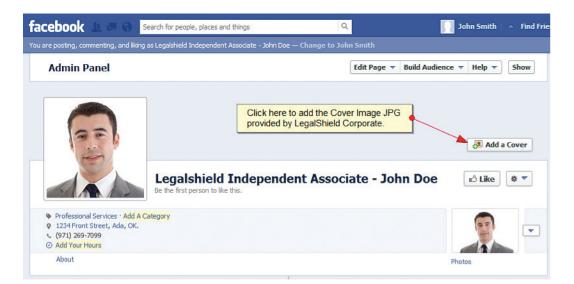

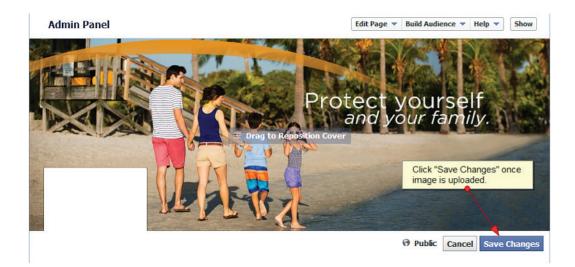

11. At any point, you will be able to edit your page information by clicking on "Edit Page" on the top right of the Admin Panel. The full Admin Panel can be seen by clicking "Show" and will allow you to see notifications, check messages, track new "likes," and view your page analytics. We discuss this more in the "Being an Administrator" section.

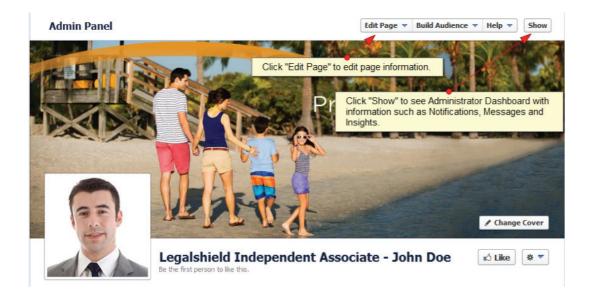

12. If you did not do it during the set-up process, one edit we highly recommend is to establish your Facebook Web Address (also called a Facebook Username or more simply, your URL). Facebook will allow you to create a vanity URL for your page, such as www.facebook.com/ LegalShieldIndependentAssociateJohnDoe. The purpose of a vanity URL is so that you can give people a URL that is easy to remember and makes it easier for them to find you on Facebook.

It is important to note that once you create your username, it can only be changed once. **IMPORTANT**: You must follow the naming convention: *LegalShieldIndependentAssociateJohnDoe.*  To create your own vanity URL, click on "Edit Page" and select "Update Public Info" from the drop-down options. (See image below). Then click on "Create a username for this page? Learn more."

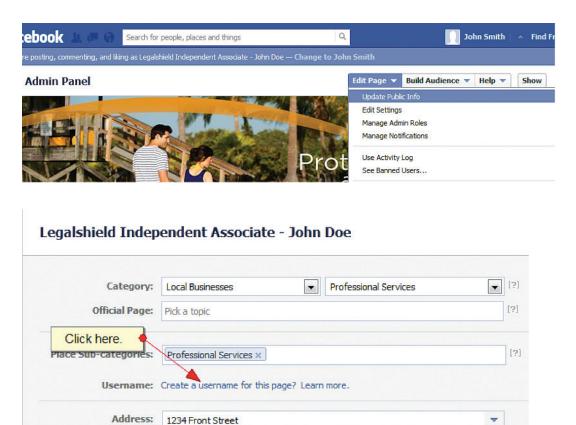

You will then need to verify your account via mobile phone. Click "Continue" and follow the instructions provided.

| Before you can set your username, you need to verify your account.                                                                                       |
|----------------------------------------------------------------------------------------------------|
| If you have a mobile phone that can receive SMS messages, you can verify via mobile phone. If not, please try to register your username at a later time. |
| Continue                                                                                                    |

Type in your desired username (follow the naming convention IndependentLegalShieldAssociateJohnDoe) and check availability.

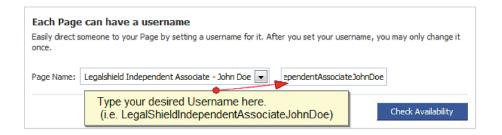

If the username is available, click "confirm." If it is not, you will need to find a different version that represents yourself. For example: LegalShieldIndependentAssociateJDoe or LegalShieldIndependentAssociateDoeJohn.

13. Under the "Edit Page" section, you may also want to review "Your Settings" and "Manage Permissions" and customize your page based on your preferences.

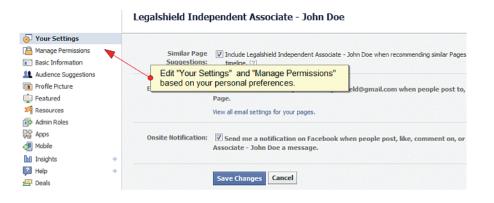

 Congratulations—You have now set up your professional LegalShield Independent Associate Facebook Business Page! To learn "best practices" of Facebook engagement, continue reading.

# WHAT IS SOCIAL MEDIA?

## INTRODUCTION

Social media is one of the top ways that people now communicate with friends, family and businesses. It's a place where people can create, share and exchange information with online communities. It has become a big part of our everyday lives. Today, 91% of adults online use social media regularly, and 85% of internet users have Facebook accounts.

The main purpose for social media is to be social, not promotional. Facebook was created for users to connect with the people and things they care about, and it is meant to be friendly, social and engaging. Alternatively, the intent of social media channels was never for business promotion, but businesses learned how to use these channels to connect with audiences. With that in mind, businesses should never be overly-promotional on Facebook (or other social channels) as it will risk turning-off its potential audience(s).

With that in mind, there are Five Guiding Principles to keep in mind while building and growing your Facebook presence:

## **Five Guiding Principles:**

- 1. Build a strategy that is social by design
- 2. Create an authentic (and not too sales-driven) voice
- 3. Make it interactive (ask questions, draw insights from fans on how to build your business)
- 4. Nurture your relationships
- 5. Keep learning

## **CREATING SOCIAL MEDIA CONTENT**

Once you have the page set up with a profile picture and cover image, and all important page information is completed, it's time to focus on the power behind the page's success: CONTENT. There are many things to think about when creating content for your Facebook page such as: how often to post, what percentage of promotional vs. conversational content mix you should use, voice, how to creatively write content, scheduling, EdgeRank and more.

## **How Often To Post**

Have you ever had a Facebook friend who posted too often, and they bombarded your news feed? Many of us have experienced that, and it can be annoying. Therefore, keep in mind when you post on Facebook that you do not want to go overboard and post so frequently that it bothers those who "like" your page. It is not unheard of for people to "unlike" a friend or business page because of hearing from them too often!

The perfect formula for how often to post varies between brands, people, etc.; however, **it is widely accepted to post once per day.** When starting your page, we recommend posting no more than this. If you build a large following over time and want to experiment with your post frequency, feel free to try posting twice a day (only a few times per week) and see how your audience responds. If you see your number in "likes" drop, go back to doing a once/day posting schedule. Alternatively, if you see your number in "likes" increase, you know that your audience is happy to hear from you at this frequency.

We recommend never posting more than twice per day, and if you do need to do more than 1 post in a day, space them out by more than 4 hours. If your posts are spaced closer than that, people might feel overwhelmed by your content.

# Finding the Right Promotional vs. Conversational Content Mix

As previously mentioned, you don't want your content to be too overly-promotional, but the reason you have a Facebook Business Page is to promote your LegalShield business, so—how do you balance it? We recommend following the **60/20/20 rule.** This means 60% of your content is conversational, 20% is industry-related, and 20% is promotional.

Conversational content is non-legal services and non-LegalShield related content that will resonante with your audience. For example, conversational content may be asking on Friday what people's weekend plans are, sharing any kind of advice/ tips they might find useful, reminding them of upcoming holidays/events, sharing fun and engaging internet memes (that are appropriate), sharing inspirational quotes, asking how their Monday is, etc. Over time, you will find out what kind of conversational content your audience engages with most, and you can follow that pattern for future content.

Content that is "industry-related" may be information like facts about how often the average American needs legal assistance, how many people are affected by identity-theft, etc. It may also include current events or any other facts or news that is related to legal services. It does not *directly* mention or discuss LegalShield. LegalShield corporate will provide conent to share from www.facebook.com/ legalshieldofficial

Promotional content is information about LegalShield. This can be LegalShield history, awards, services, cost, etc. These types of posts aim to inform people of LegalShield, why they might need it, how they can get it, etc. With this kind of content you will want to direct people to your associate hub-page or the official LegalShield website. If your content is in violation of company policy, you may be subject to correction, loss of commisions, or termination. If you have questions, conact SocialMedia@legalshield.com before posting.

#### How to Develop Your Facebook Voice

Take time to think about what your business persona is going to be across social media platforms, and how that persona will translate to a social dialect. Are you funny, professional, sarcastic, sincere, etc.? Whatever it is, own it. (Just make sure that it is not offensive!) Social media is about casual conversations. Be who you are, and stay consistent with that. Making a Facebook presence is hard work, but you should also have fun and get to know the fan base and user base.

## **How to Creatively Write Content**

Your fans have "liked" your page, and now they expect to get fun, informative updates from you! How do you make sure that you don't do the same content every day, and how do you make sure your posts aren't boring? Beyond following the 60/20/20 rule previously mentioned, the key to engaging content is to first identify your audience, and then write the posts that are interesting to them in different formats.

Here are steps to create good content:

- 1. Spend time analyzing your target auduence and demographic:
  - a. Who are they? (Age, gender, income, etc)
  - b. Where do they spend their time online?
  - c. What are their interests, hobbies, etc?

- 2. Next, create a "content calendar" for each month. A content calendar can be easily drafted in a table or Excel document that lists what you will post about each day. This helps you plan ahead, save time, and easily see if your month's worth of content follows the 60/20/20 rule.
- 3. Try crafting your posts in different ways, not just the same boring sentence format every day. Some fun, engaging ideas are:
  - a. Fill-in the blank posts: People love filling in the blanks with their opinion. An example post would be: My favorite thing about LegalShield is \_\_\_\_\_.
  - **b.** Photo Caption: Facebook users generally respond very enthusiastically when challenged to provide photo caption for an image post. Try this out with your audience!
  - **c. True or False?** A simple, fun way to get users to converse with your brand. Provide a simple, interesting "fact" with a true or false question. Make sure to respond at some point with the correct answer.
  - **d. Share current industry news:** Add value for your community by helping them stay informed about current trends or news occurring in your industry.
  - e. Seasonal/Holiday Updates: Is there a big event coming up? A change in weather? Use this timeframe to either provide tips or relate your brand to this change.
  - **f. Event Reminders:** If there is an upcoming event in your industry or organization, remind everyone! This can be a useful post that people will appreciate.
  - **g.** Ask and answer a popular question in your niche: Chances are, there are some common questions people have about a popular product, service, etc. in your industry. Ask and answer the question and you will be fulfilling an important need.
  - **h. Quotes:** Quotes are something people can relate to. Find ones that you think are most relevant to your community and post them. See how many people "like" or share them!
  - i. Interesting facts: Expand readers' knowledge with some fun facts! Bonus points if they tie in to your community and encourage discussion. Start with "Did you know...", "FUN FACT:...", or "Bet you didn't know...!" (These can also be fun as "trivia" posts. Pose the trivia question and answer after fans have guessed.)

- j. Polls: People love to provide their opinions. Polls are a quick, easy way to get fans engaged, whether it's about your brand or something conversational like holiday plans. (Facebook has a "Question" format in it's status update, and we will show you how to use that as a Facebook "Poll" in the "Types of Posts" section below.)
- **k. Countdown:** Have a new service coming out soon? Do a countdown to pump up the buzz about it. Getting ready for Christmas or New Years? A countdown also works for a larger event like this and can be paired with suggestions, tips, fun facts, etc.
- Memes: Memes have become increasingly popular and can be found or made at sites like www.quickmeme.com. Many popular ones can also be found on www.redditt. com.
- **m. Relaxation tips:** Everyone, especially those who use social media, are constantly plugged in to a fast moving and quickly changing world. Help people find a way to relax. Suggest different tips like stretches, teas, breathing exercises, mental tricks, etc.
- **n. Get your audiences' opinion on your social skills:** Every now and then it's nice to check in with your fans and ask them how you are doing and what they would be interested in seeing more of. You might find some more inspiration for other posts!
- Crowdsource for opinions: Use social media as your free focus group and ask for people's opinions on topics of interest.
- **p. Important business announcements:** When something new happens at LegalShield or your Associate business, be sure to communicate it with your audience directly over social media and respond to their opinions on your new change.
- **q. Ask users to share their favorite memory:** Relate the requested memory to something about your brand or something time sensitive. For example, if it is the holiday season, ask users for a favorite memory about the holidays.

- 4. Experiment with varying the time of day that you post the content to see how your engagement levels increase with the fan base.
- 5. Visit LegalShield's Official Facebook Business Page at www. facebook.com/LegalShieldOfficial and read what content is being published there. Feel free to use this content on your own Facebook page by clicking "Share." Please also "like" the page when you are there so that you will get updates in your News Feed that you can use for content!

#### **How to Schedule Facebook Posts**

We recommend using a social media dashboard to schedule posts, so you can input the content for each month well in advance and not scramble to add content haphassardly at the last minute. Some platforms you could consider using are **Hootsuite** or **Sprout Social**. Facebook also has an option to schedule posts from your Facebook Business Page, and you can find step-by-step directions on using it here: https://www.facebook.com/help/389849807718635/.

## **Types of Content**

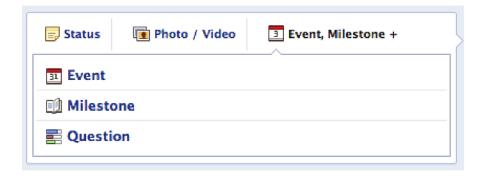

Depending on what type of content you'd like to share, you have numerous options via posting on your timeline for your fans to see.

- **Status** A status update is strictly a text post but may also include a link to an article, website (such as your hub site) or video (such as a LegalShield Official YouTube video, which you can learn more about in the YouTube Guide.)
- **Photo/Video** If you'd like to add a photo or a photo album to your page, you can click the "Photo" option pictured above, and you have the option to upload a photo, take a photo, or create and album. Select an option, and enjoy sharing your

visual content. We have seen higher engagement rates with photos over regular status updates or videos.

- **Event** To share an event that you are hosting for friends or existing or potential new customers, create an event using this option, and invite your fans and friends to the event.
- **Milestone** With the new Facebook Timeline, users are able to add important personal and/or corproate milestones to the page. Examples include the date you started your associate work with LegalShield, events you've hosted or attended, etc.

#### **Facebook Algorithm Explained**

The content you create and share is your "make-or-break" component on Facebook. To get the most out of your Facebook page and presence, your posts appearing on your fans' newsfeeds is essential. This is where the Facebook Algorithm becomes important. The Facebook Algorithm is the social channel's way to personalize users' newsfeeds and inserts posts it thinks will interest them. In very simplified terms, if users (or their friends) are interacting with your page on a fairly frequent basis, you show up; if not, you get dropped.

When it comes to Facebook marketing, you can use two metrics to measure your success: engagement rate and the "people are talking about this" rating:

- Your engagement rate can be determined by dividing your total "likes" and comments by your total number of fans (Likes + Comments/Total # of Fans). That's why your posts need to be engaging and spark a reaction. A high engagement rate helps you build your credibility and ranking according to the Facebook Algorithm and gets you seen more often.
- Your "people talking about this" rating is basically your "buzz" metric. It measures who's talking about you or your posts on their pages and can be found in your page's Facebook insights as well as on your page.

The next logical question is, "How do we increase our interaction and sharing?" To boost interaction, you need to post often and engage consumers in a two-way dialogue. More than 70% of interactions occur during the first hour after a post is made. Keep your interactions up by posting more often and by being online and available right after you post to monitor the conversations. In other words, don't post and go to bed. And keep in mind that a post posed as a "question" tends to drive more interaction than one written as a statement.

# **HOW TO MEASURE FACEBOOK SUCCESS**

Instead of strictly using your number of "likes" as a success benchmark, clearly outline what goals you have for your page. Whether it be engagement levels (reach, interactions with the page, etc.) or SEO (search engine optimization) purposes, or sending more people to your Associate hub page, the goals are yours to make. As an administrator of the page, you will have access to the Facebook Page Insights from within the Administrator Dashboard, where you can see how your page grows and develops week over week and month over month. (Note: you must have 30 or more "likes" to get access to Insights.)

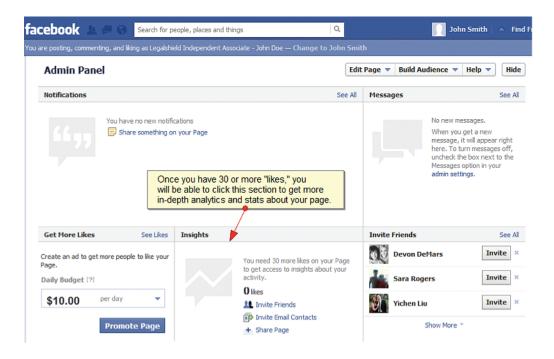

The analytics platform shows you overall "likes," how many people you are reaching via your posts, and how many people are "talking about" your brand. You also will be able to see how your customer breakdown looks like in terms of demographics (age, gender and location). This is beneficial as you can and get a better feel for who your audience is and can help you tailor your messaging on the page. Learn more about how to fully leverage Facebook insights here.

## **MISCELLANEOUS FACEBOOK FEATURES**

#### **Being an Administrator**

As discussed above, there are many nooks and crannys that are exposed as a page administrator. Let's dive into some more specifics on how to take full advantage of the admin privileges.

 When you post on your page, you will show up as coming from the page itself, and NOT you personally. However, you are able to post or respond to comments as yourself by changing the "voice" at the top of your page where it says, "You are posting, commenting, and liking as \_\_\_\_\_\_-Change to \_\_\_\_\_\_". (See image below.)

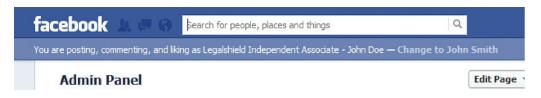

2. If you would like to post on another page as your page, you must click the "Use Facebook as [page]" link on the top right of your page. This will allow you to "Like," comment or engage with other pages while assuming your page's identity. For example, you may "like" other local businesses or affiliates. This helps to boost your overall engagement and exposure with other audiences on other pages.

| e posting, commenting, and liking as Legalshield Independent Associate - John Doe | — Change to John Smith                                                                          |  |  |  |
|-----------------------------------------------------------------------------------|-------------------------------------------------------------------------------------------------|--|--|--|
| Admin Panel                                                                       | Edit Page 🔻 Build Audience 🔻 Help 🔻 Hide                                                        |  |  |  |
| Notifications You have no new notifications Share something on your Page          | Update Public Info<br>See Edit Settings<br>Manage Admin Roles<br>Manage Notifications           |  |  |  |
|                                                                                   | Use Activity Log<br>See Banned Users<br>Use Facebook as Legalshield Independent Associate - Jol |  |  |  |

3. To add or remove an administrator to your page, you can click the "Edit Page" button on the Admin Panel on the top right of the page. You will be able to add someone as long as they like the page and know the email that they use to login to facebook. You can remove someone as long as you enter your password after making the update. The new admin will be notified that they have been added as a page administrator.

| You have no new notifications<br>Share something on your Page<br>You have no new notifications<br>Share something on your Page<br>You get a new<br>Use Activity Log<br>See Banned Users<br>ges off, unche<br>ext to the Mess | Admin Panel   | E  | Edit Page 🔻                          | <b>Build Audience</b> | ▼ Help ▼                             | Hid   |
|----------------------------------------------------------------------------------------------------|---------------|----|--------------------------------------|-----------------------|--------------------------------------|-------|
| You have no new notifications<br>Share something on your Page<br>Use Activity Log<br>See Banned Users<br>you get a new<br>Use Activity Log<br>See Banned Users<br>ges off, unches                                            | Notifications | Se |                                      |                       |                                      | See A |
| Share something on your Page you get a new ge, it will apper yere. To turn ges off, unche ext to the Mess.                                                                                                    |               |    | Admin Role                           | 15                    |                                      |       |
| Use Activity Log ge, it will appo<br>See Banned Users ges off, unche<br>ext to the Mess                                                                                                    |               |    | Use Activity Log<br>See Banned Users |                       | you get a new<br>ige, it will appear |       |
|                                                                                                    |               |    |                                      |                       |                                      |       |
|                                                                                                    |               |    |                                      |                       |                                      |       |
| settings.                                                                                                    |               |    |                                      | setti                 | ngs.                                 |       |
|                                                                                                    |               |    |                                      |                       |                                      |       |

#### **Sending Messages from Your Facebook Business Page**

Unlike your personal Facebook account, Business Pages are not allowed to Facebook message just anyone. A Business Page can only respond to messages initiated by an individual. A Business Page can not initiate the conversation.

#### LegalShield Contact Information for Facebook Question Support

If you should have a question about Facebook, first look to Facebook's Help page (https://www.facebook.com/help) to see if you can find the answer to your question. Another easy way to find answers to Facebook questions is to simply Google it, as you will often find a wealth of information in articles and forums where other people have asked the same question.

If you are unable to resolve the issue, please reach out to LegalShield Social Media at SocialMedia@LegalShield.com. Please be aware that responses may take up to 48 hours.

## **FACEBOOK HELP RESOURCES**

Facebook has a great Help Center that covers almost any Facebook page issue you may have you. You can find the Help Center here: https://www.facebook.com/help.

You may also want to "like" the Facebook Tips Page to stay up-to-date on Facebook news and features: https://www.facebook.com/facebooktips.

This information is for use only by LegalShield, its affiliates, and its Independent Associates. Do not duplicate or disseminate without express, written permission from LegalShield. LegalShield reserves all rights regarding the social media use by Independent Associates as it relates to LegalShield and LegalShield products/services. Any activities which LegalShield deems in its sole discretion to be in violation of these policies may be subject to action, up to and including termination of the Associate Agreement. No guarantee or promise of increased income or business is implied by this document.